## **Parent / Student Portal – How to Find Test Scores**

- 1. Go to polkschoolsfl.com
	- a. Parents: Select Parents and then Parent Portal.
	- b. Students: Select Students and then Student Portal.
- 2. Log in to Access Parent / Student Portal. Once a student logs into Student Portal, skip to step 9.
	- a. Parents, if you do not know your log information, contact the front office at your student's school.
		- b. Students, your login information is the same login that you use at school to sign in.
- 3. On the left of the screen, you should see you(r) child(ren).

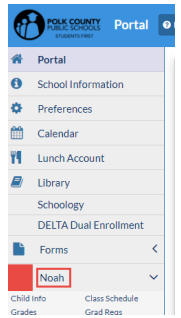

4. Select the child you would like to view information for and then select Test History.

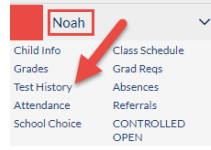

- 5. Completed assessments will display with titles, such as Test, Administration Date, School Year, and Grade Level.
- 6. Select the grey triangle to view detailed information for specific tests.

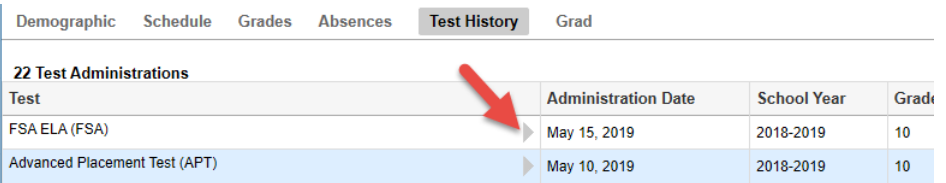

7. A detailed information box will display showing the test and content area. It shows the Scale Score and Achievement Level earned. This screen also tells the amount of Possible Points and the Raw Score, the amount of points actually earned.<br> **Example 1966** 

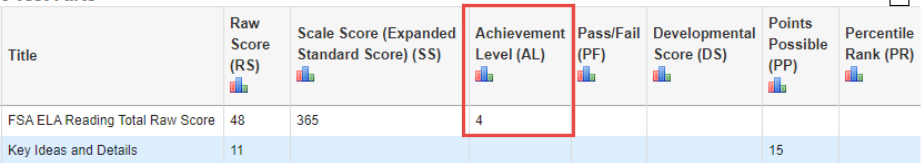

8. If you would like to view the Individual Student Report for a specific state assessment, select Portal from the left side of the screen.

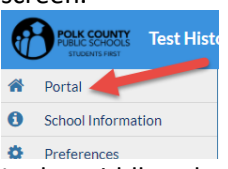

9. In the middle column, you will see your student's name. Select the Florida Statewide Assessments button. You will then be able to select the Administration and Test to view the corresponding Individual Student Report.

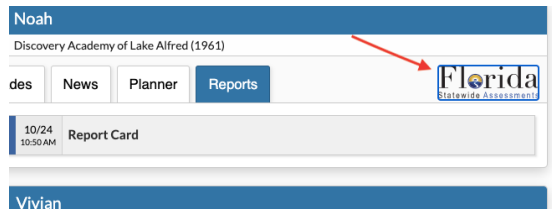